# GPS-analysointityökalujen esittely

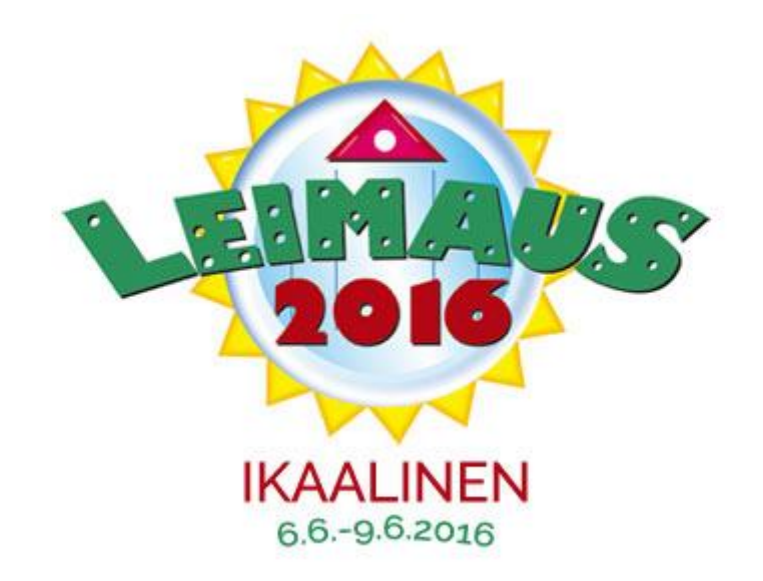

# GPS-analysointityökalujen esittely

- GPX -tiedoston lataaminen  $\blacktriangleright$
- Quickroute  $\blacktriangleright$
- **3drerun**  $\blacktriangleright$

### GPX-tiedoston lataaminen – Garmin Connect

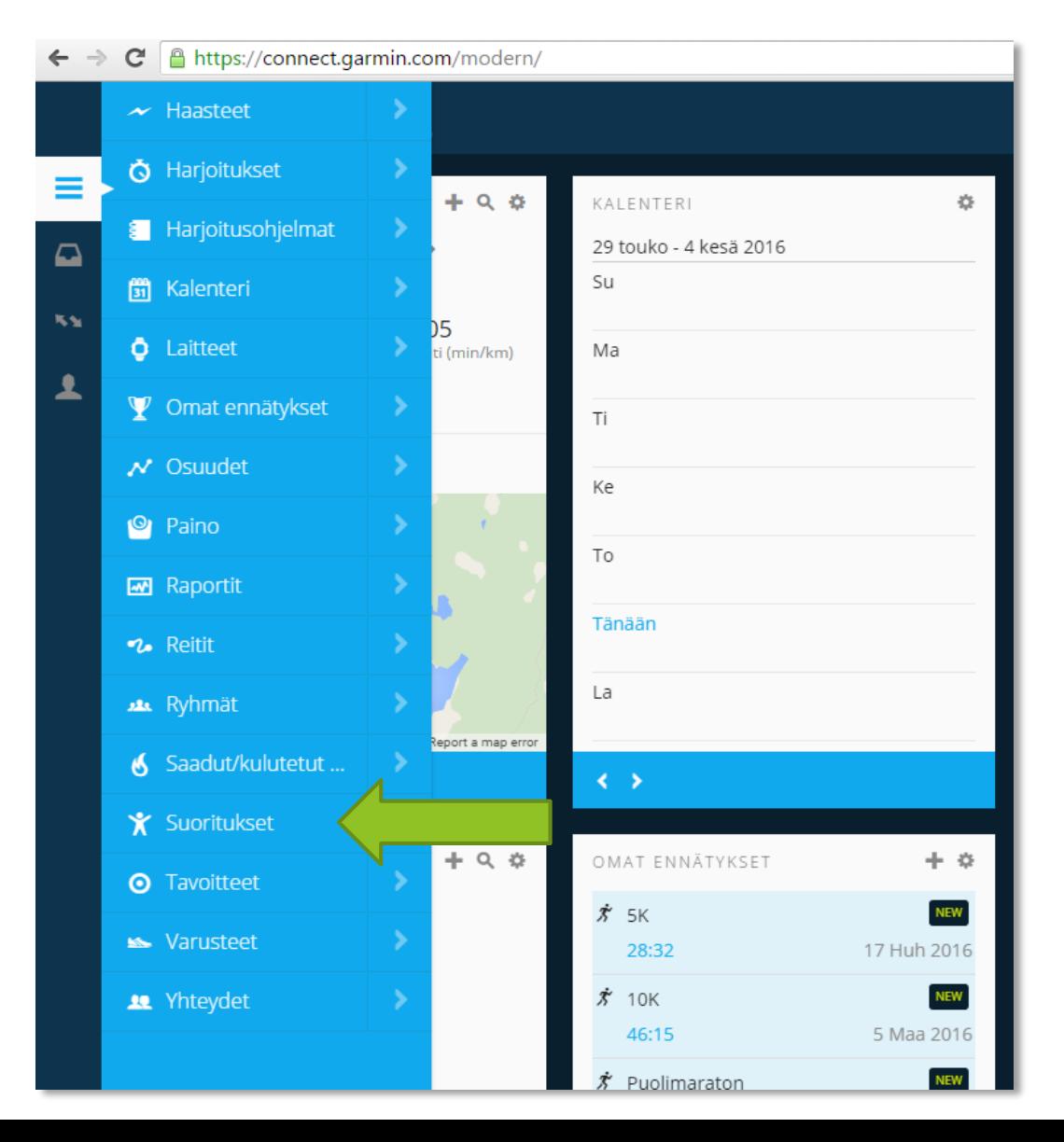

1. Kirjaudu sisään Garmin Connect palveluun ja valitse sivun vasemman laidan valikosta "Suoritukset"

### GPX-tiedoston lataaminen – Garmin Connect

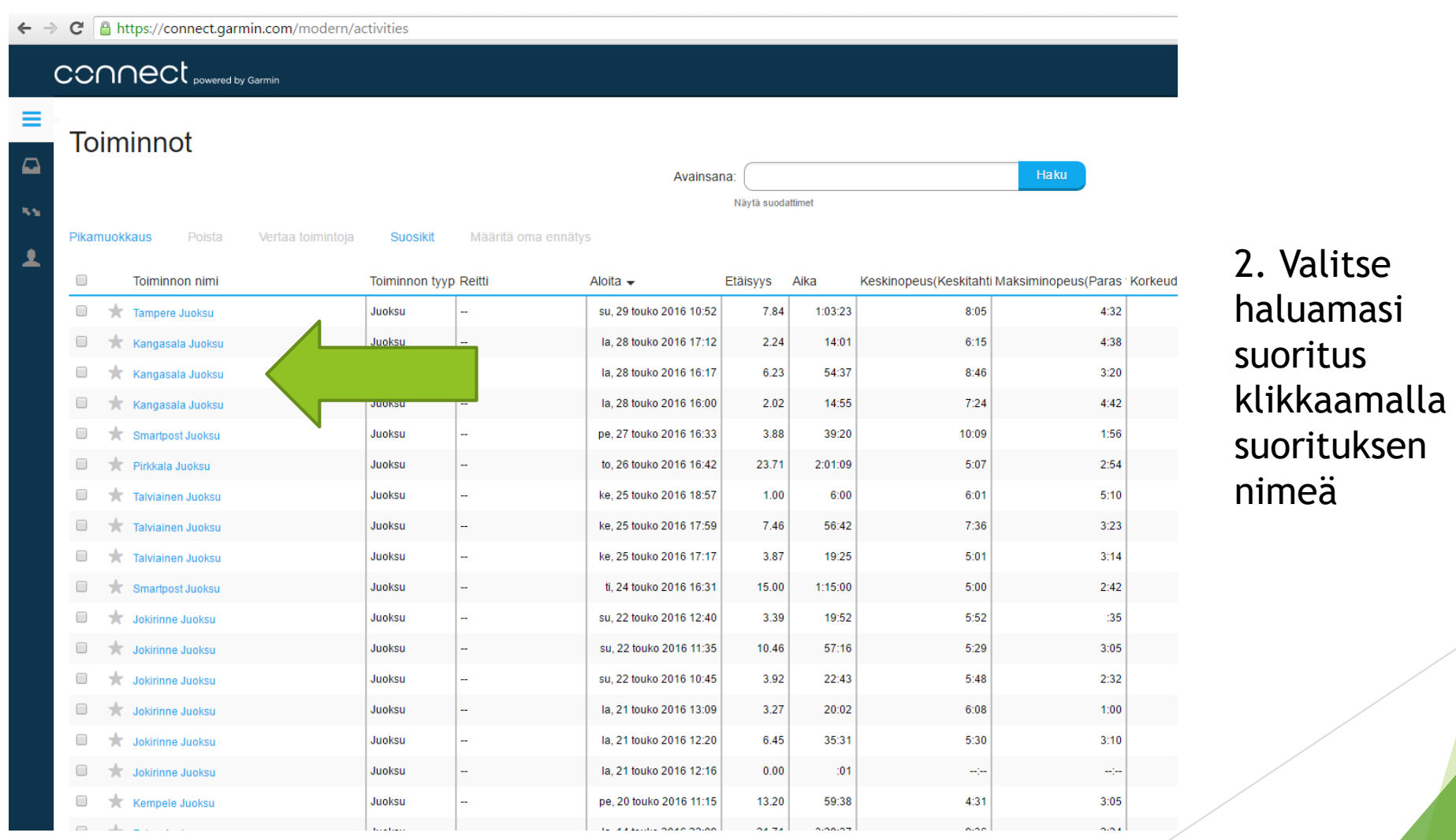

### GPX-tiedoston lataaminen – Garmin Connect

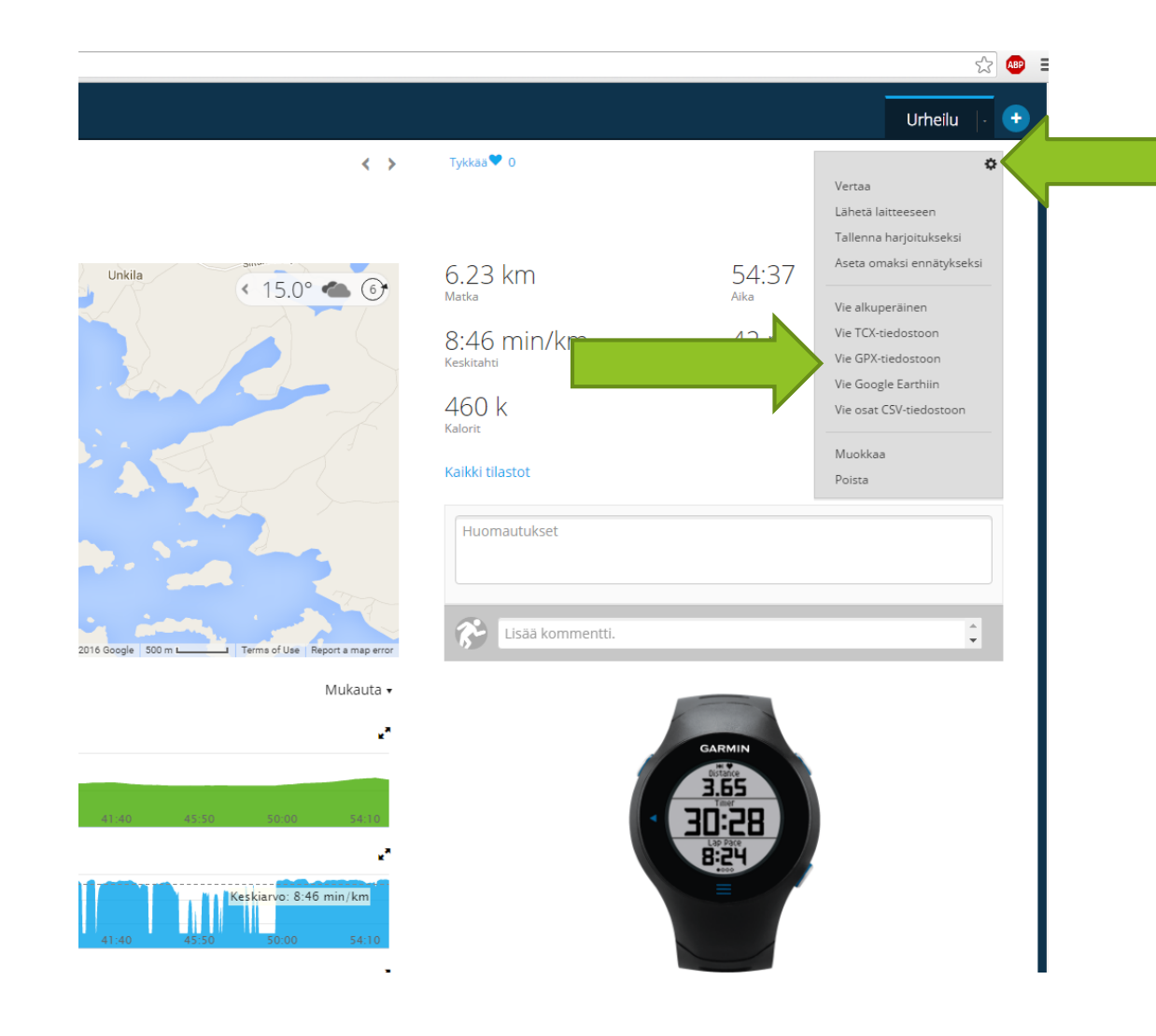

3. Klikkaa valikko auki sivun oikeasta yläkulmasta ja valitse "Vie GPXtiedostoon"

# GPX-tiedoston lataaminen - Polar Flow

#### → C A https://flow.polar.com/diary/2016/month/5  $\leftarrow$

**POLAR. FLOW SYGTE | TUTKI |** PÄIVÄKIRJA EDISTYMINEN YHTEISÖ OHJELMAT

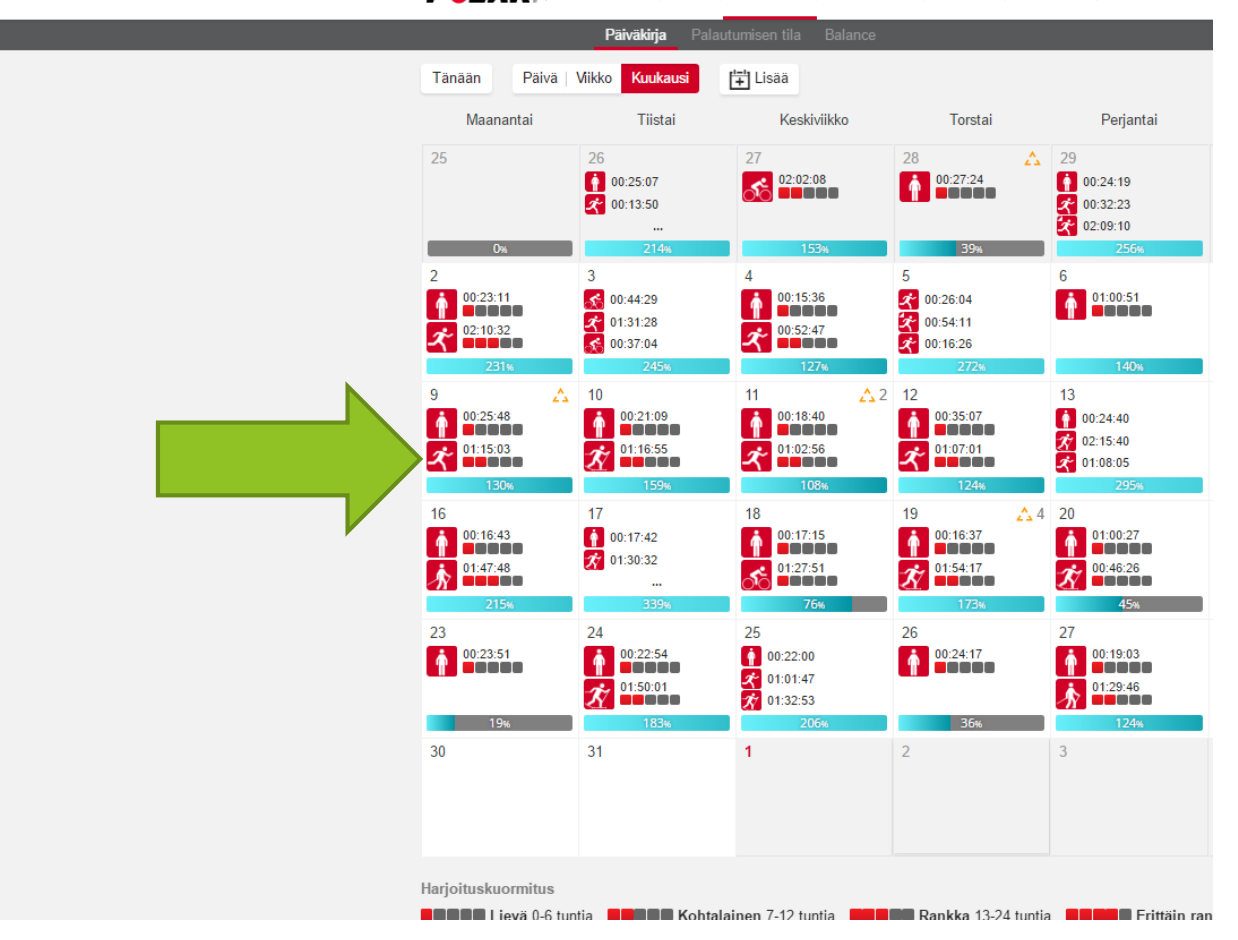

1. Valitse haluamasi harjoitus kalenterinäkymästä

### GPX-tiedoston lataaminen – Polar Flow

Harjoituksen analyysi x

→ C & https://flow.polar.com/training/analysis/567116159  $\leftarrow$ 

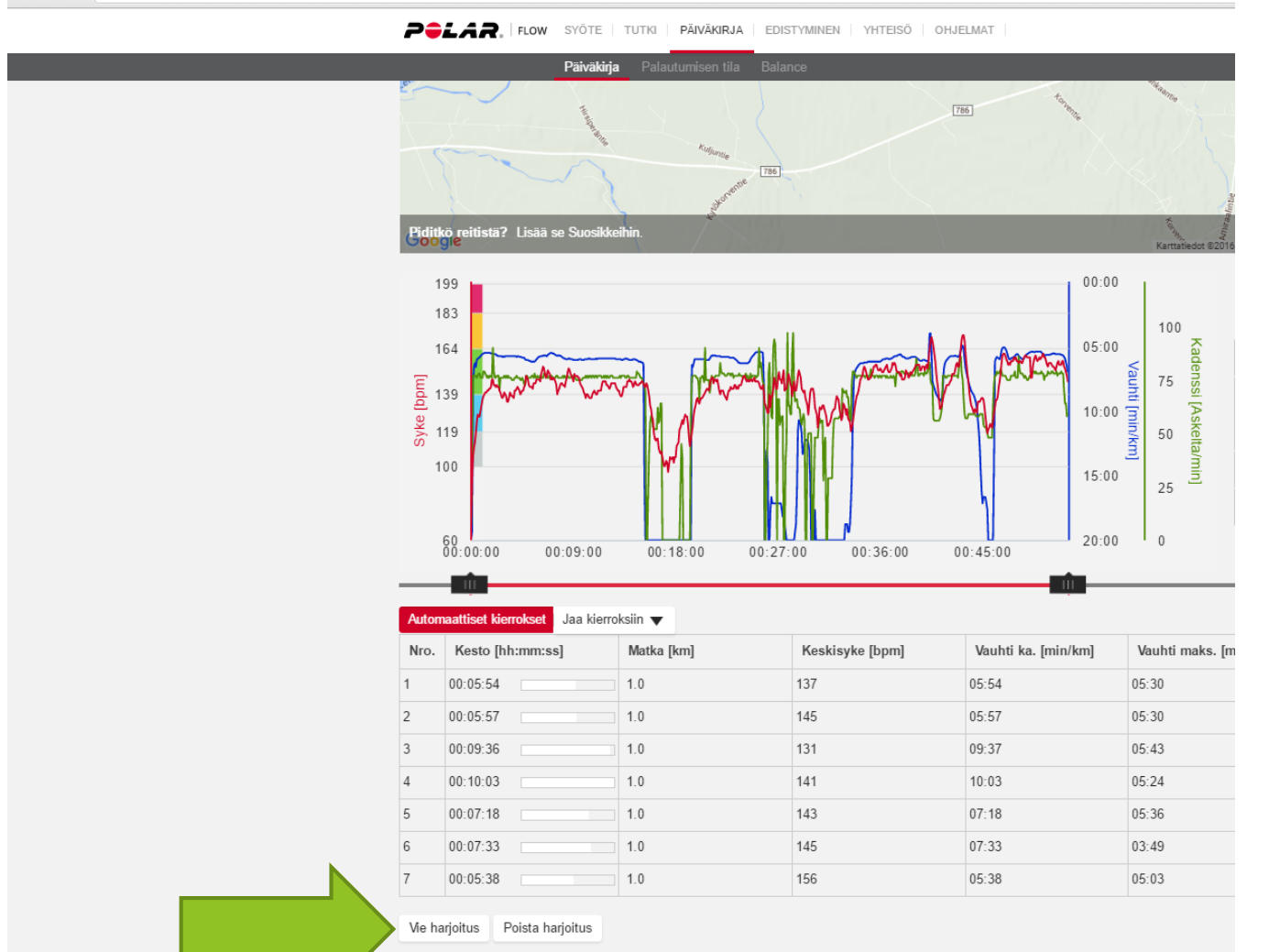

2. Klikkaa sivun alalaidassa olevaa "Vie harjoitus" nappia

1. Klikkaa "Minä" – linkkiä Movescountpalvelun etusivulla

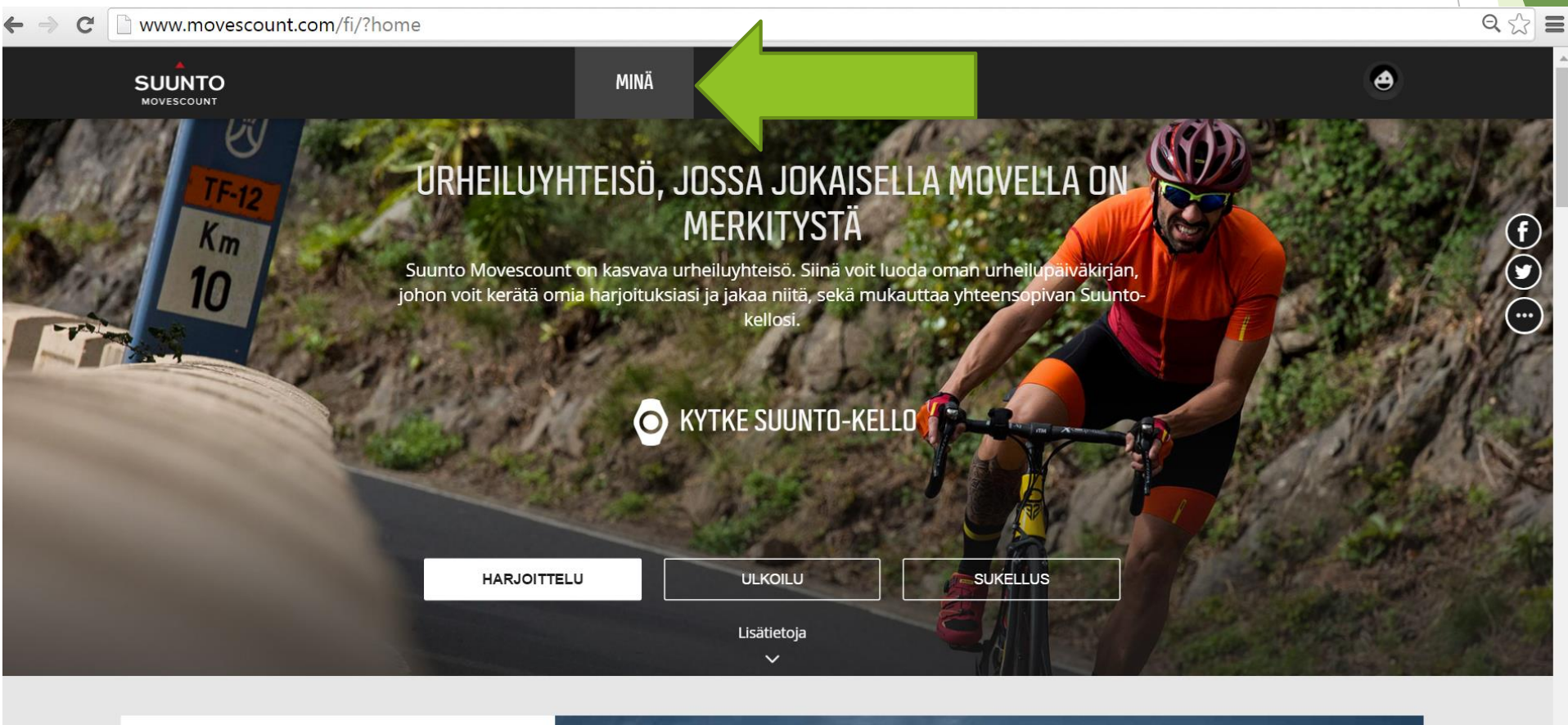

### 2. Klikkaa "Movet"

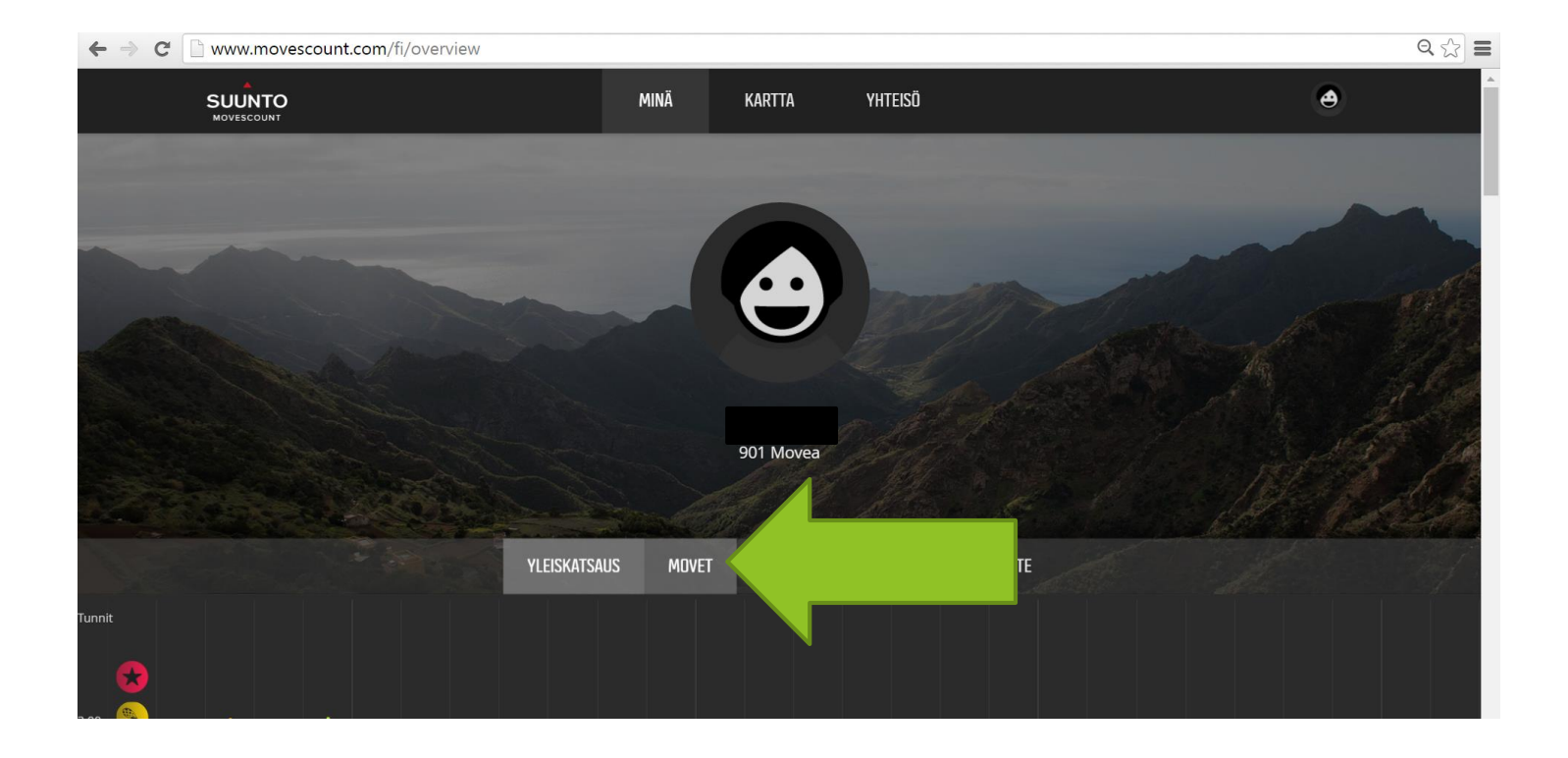

### 3. Valitse haluamasi harjoitus kalenterinäkymästä

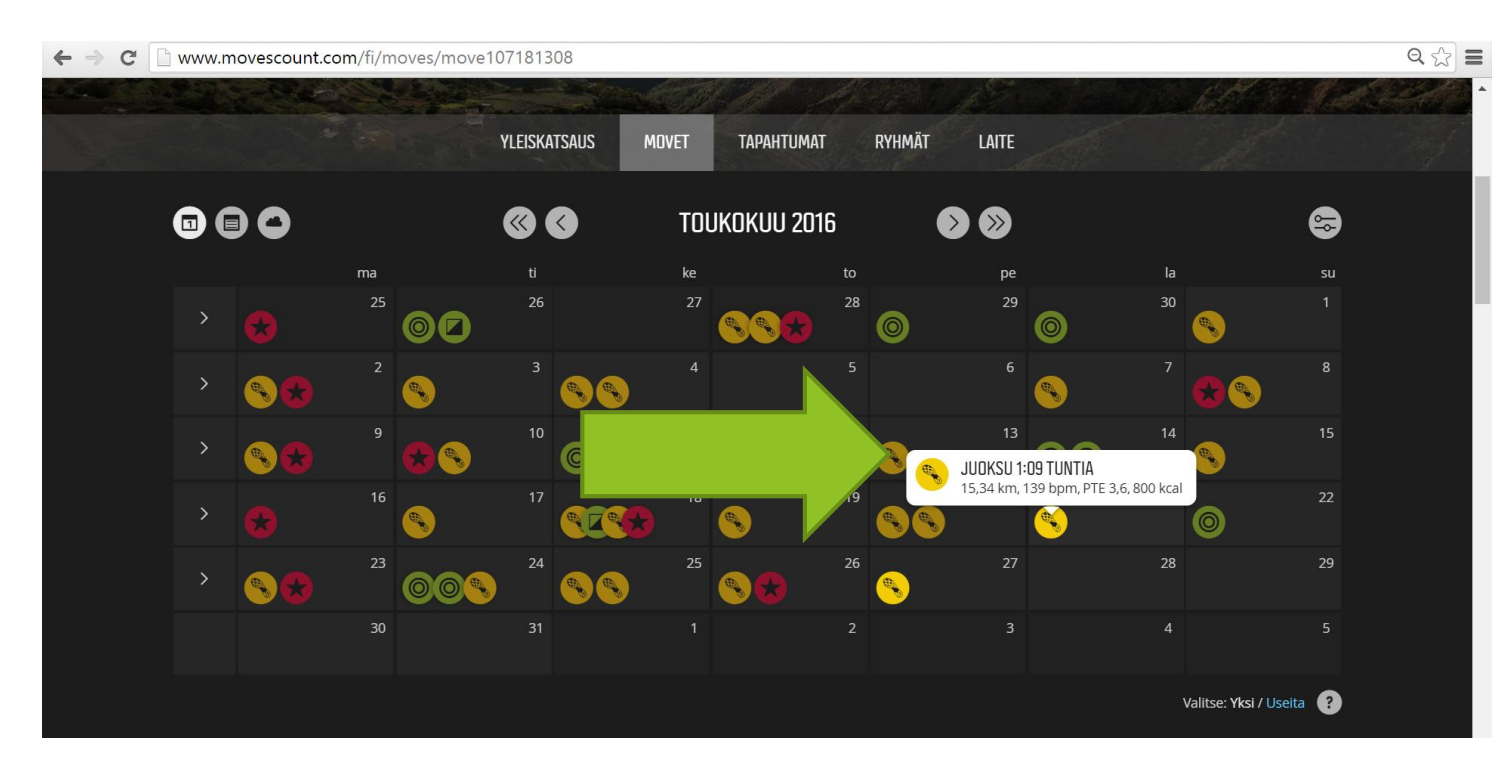

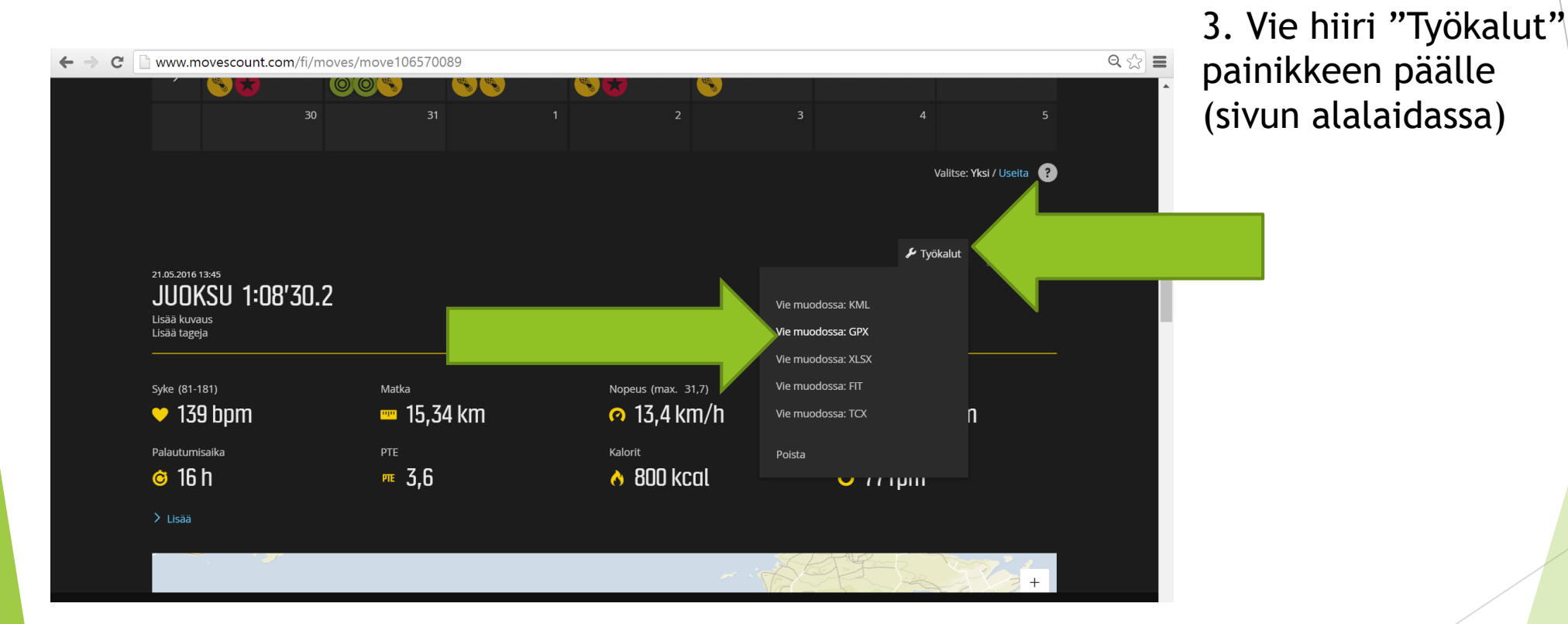

4. Klikkaa "Vie muodossa: GPX"

### **Quickroute**

**Quickrouten voit ladata osoitteesta:** <http://www.matstroeng.se/quickroute/en/download.php>

**Tarvitset:** 

- Harjoituksen GPX-tiedoston
- ▶ Kuvan kartasta (skannaus, valokuva...)

### QuickRoute – uuden tiedoston luominen

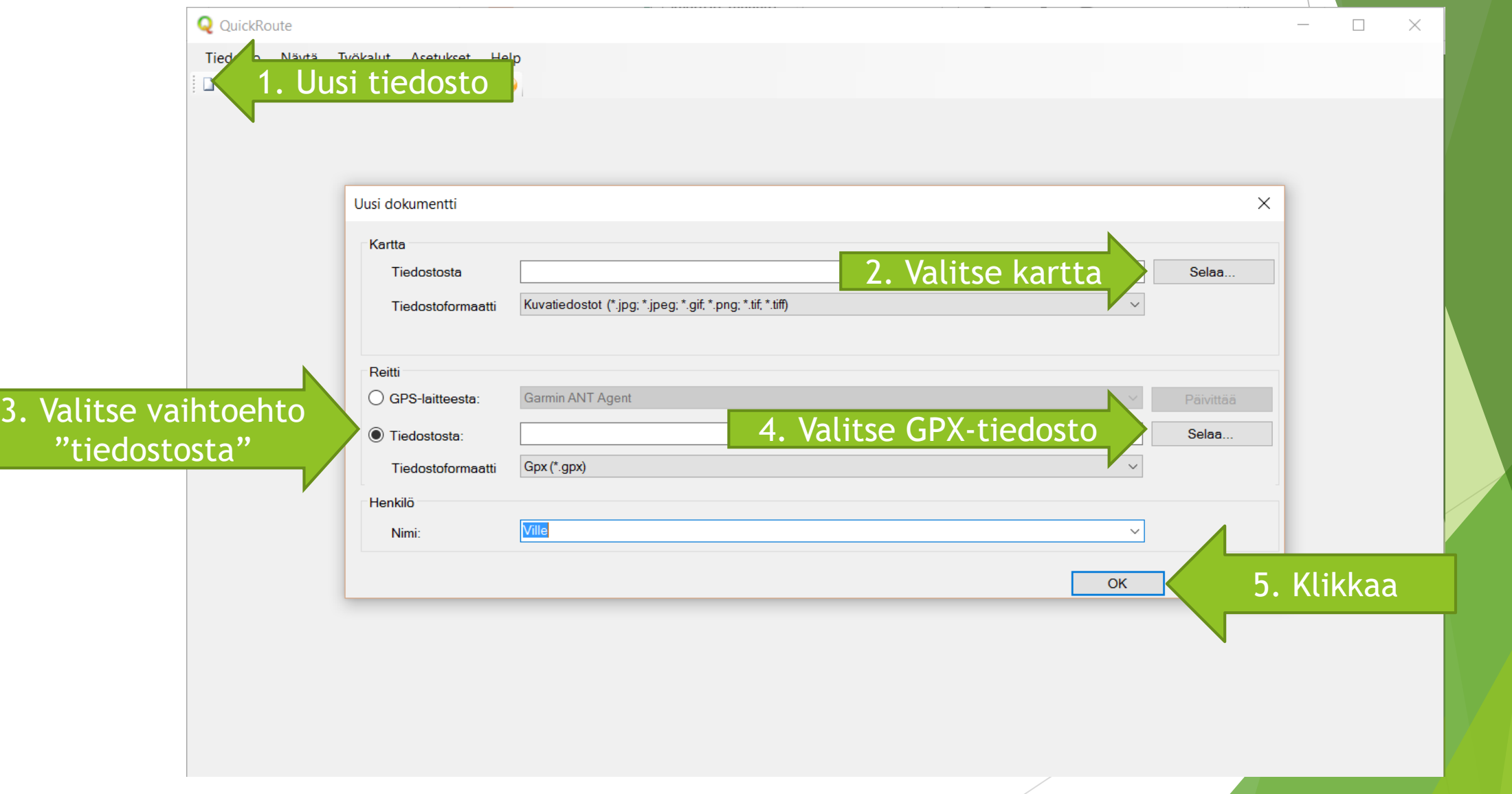

### QuickRoute – reitin kohdistaminen

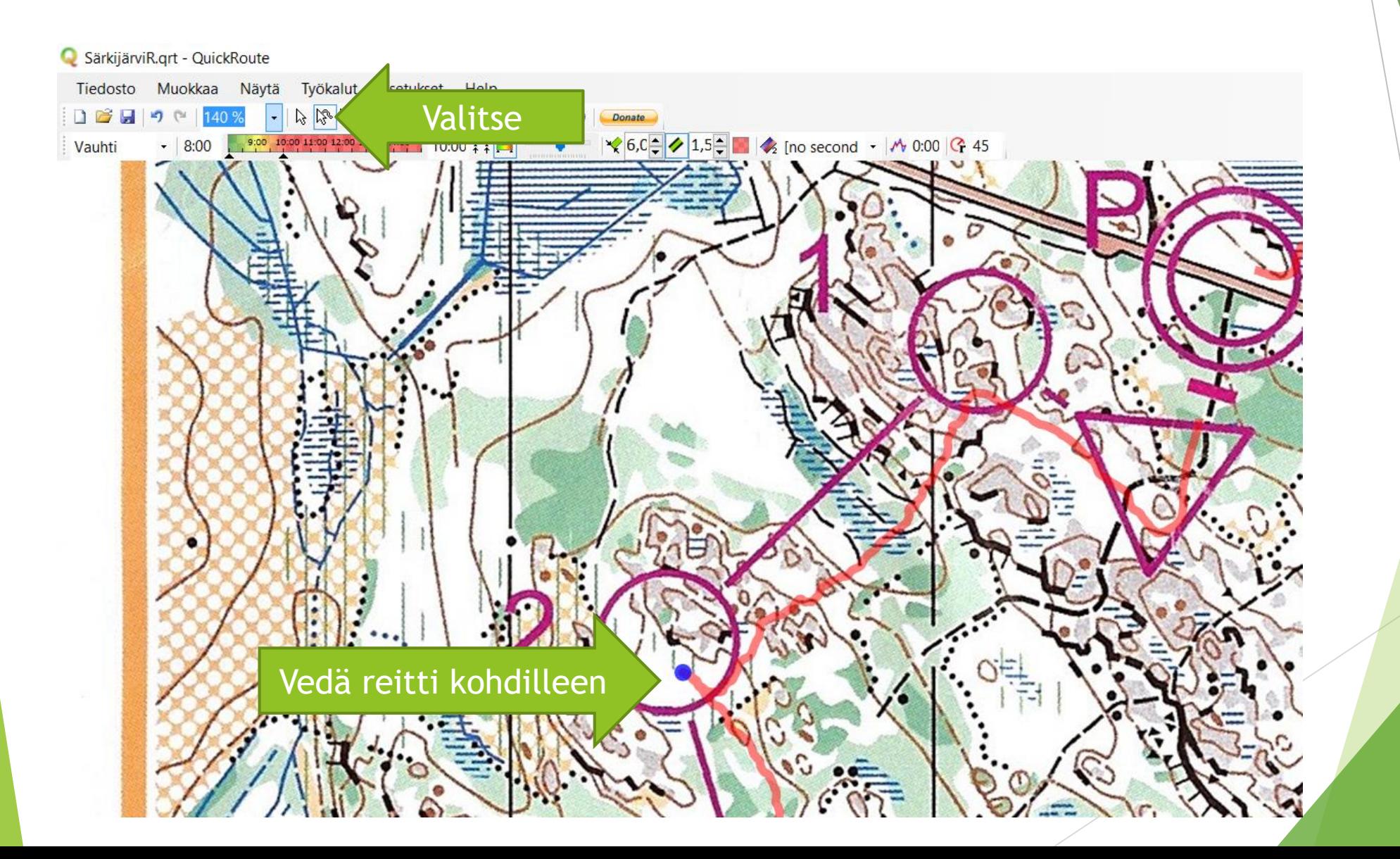

### QuickRoute – väliaikapisteiden lisääminen

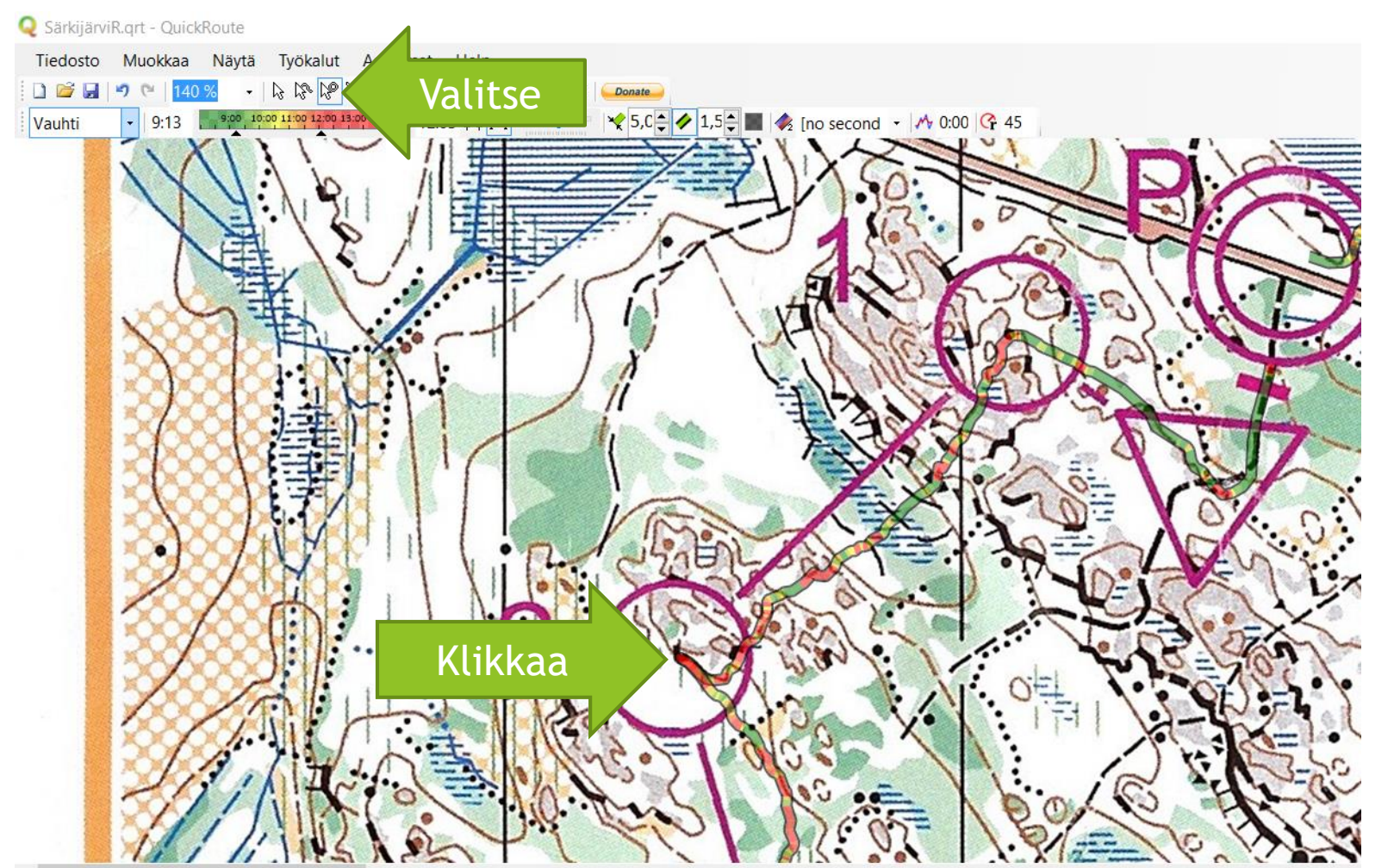

Voit poistaa väliaikapisteen pitämällä ctrlnäppäintä pohjassa ja klikkaamalla pistettä

### QuickRoute - rastivälianalyysi

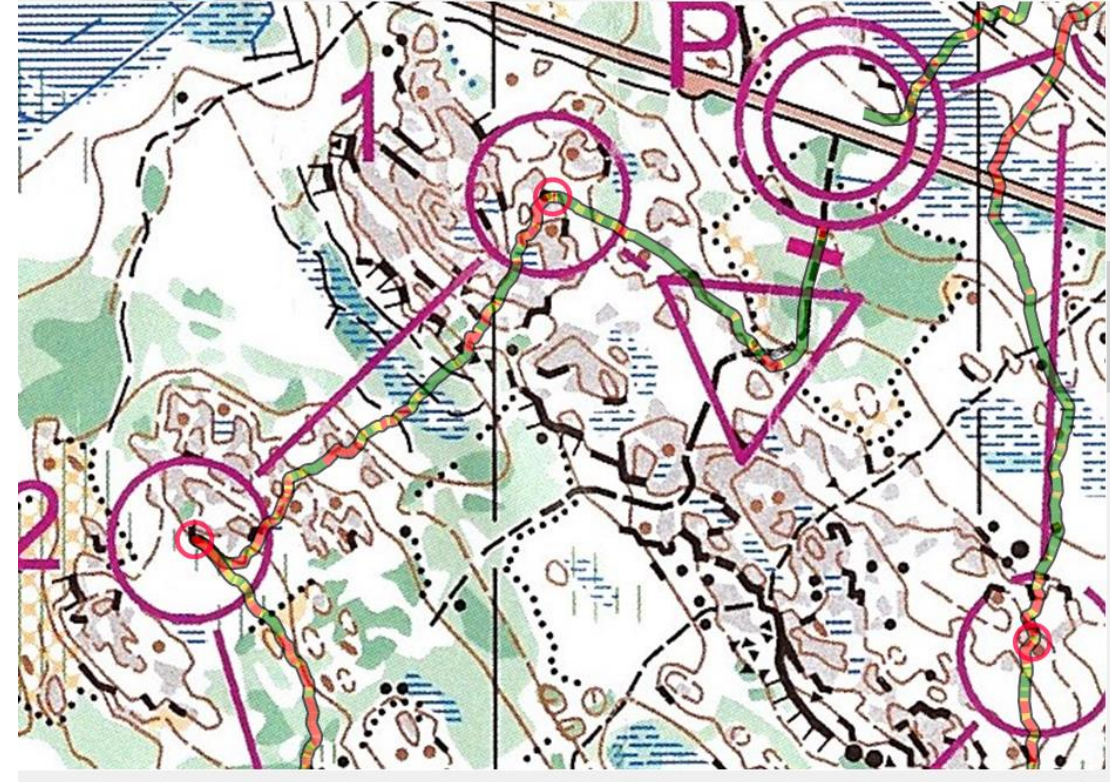

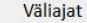

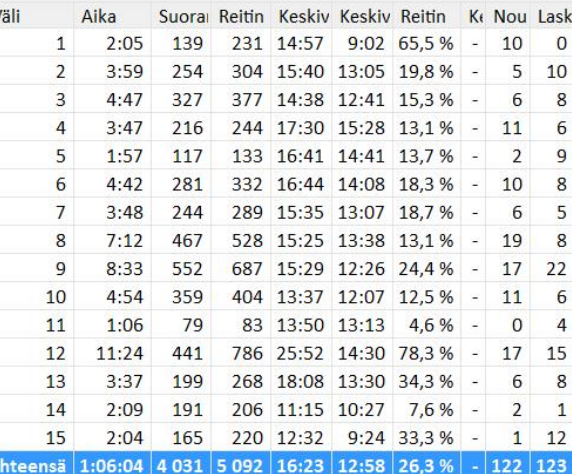

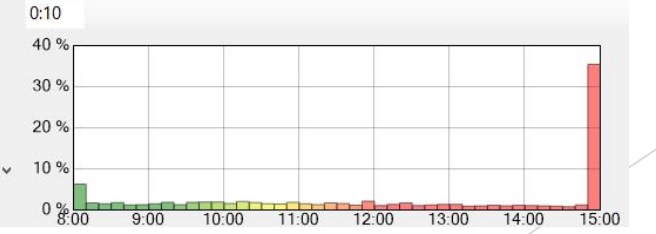

### **3Drerun**

- Osoite: http://3drerun.worldofo.com/  $\blacktriangleright$ 
	- $\leftarrow$   $\rightarrow$   $\text{C}$  3drerun.worldofo.com

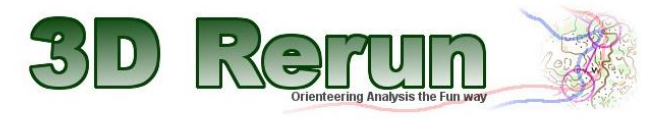

New functionality January 2012: Click here for on-demand upload of maps from your Doma-archive to 3DRerun<br>Test functionality: Upload GPS-routes directly from Garmin watches (please give feedback on how it works!)

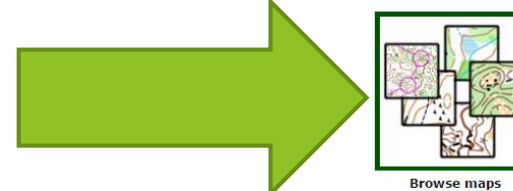

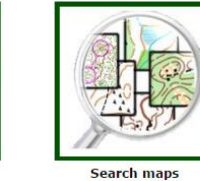

Add OCAD10 map

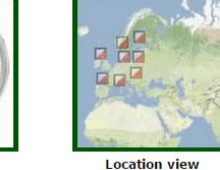

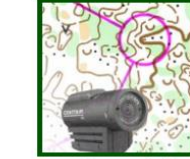

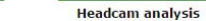

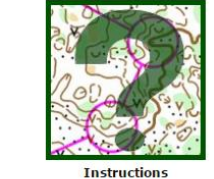

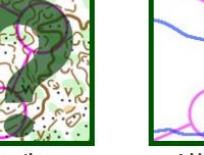

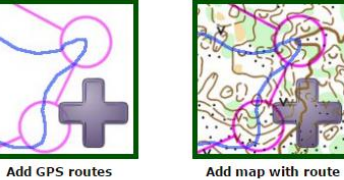

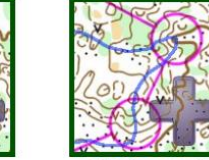

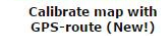

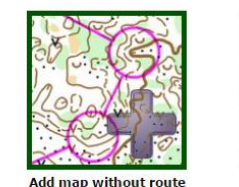

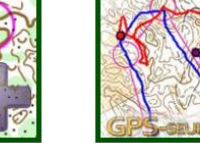

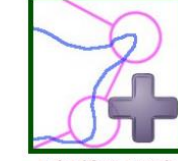

**Upload from Garmin** watch (New!)

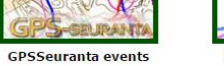

### 3Drerun - tunnusten luominen

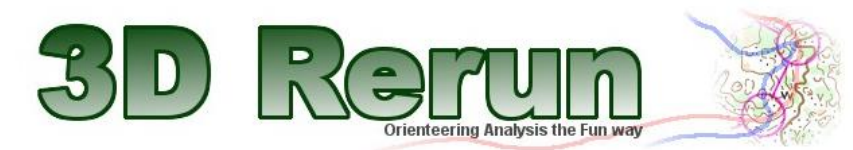

#### Browsing all competitions, trainings and map collections Sort by competition Sort by competition date Sort by added date Show as map list Show as table

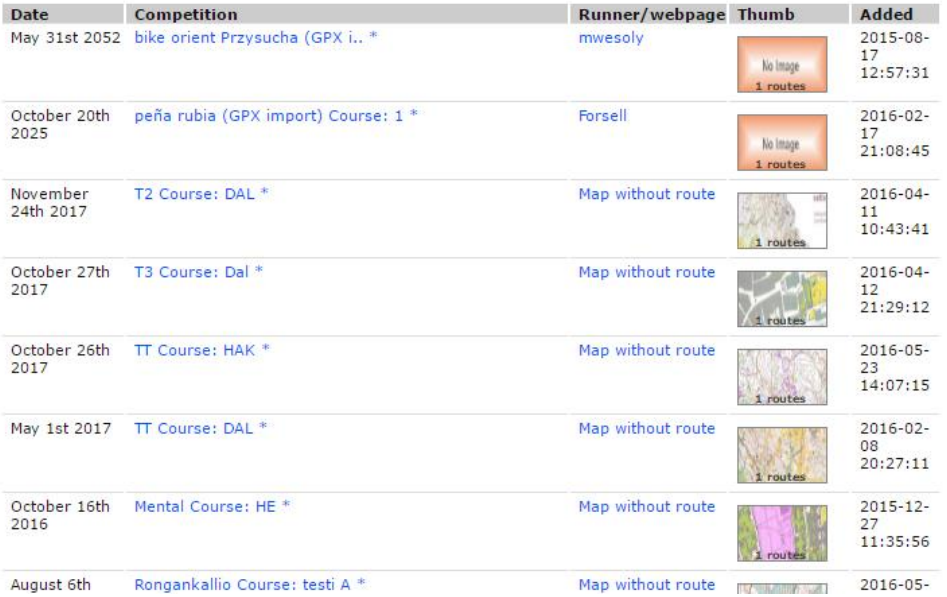

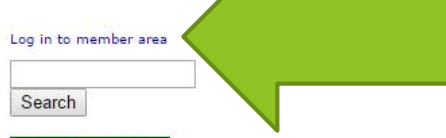

**Upload map** 

**Instructions** 

### 1. Paina linkkiä sivun oikeassa yläkulmassa

### 3Drerun - tunnusten luominen

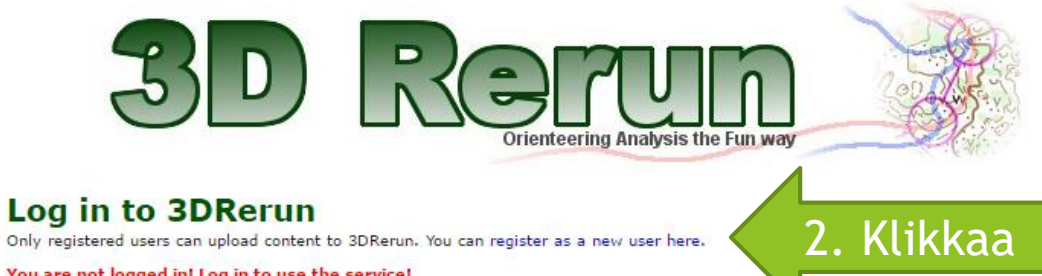

#### You are not logged in! Log in to use the service!

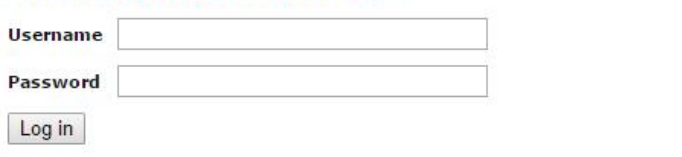

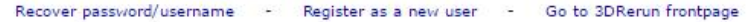

3DRerun, WorldofO.com - (C) 2009 WorldofO.com - Contact jan@kocbach.net for info about World of O

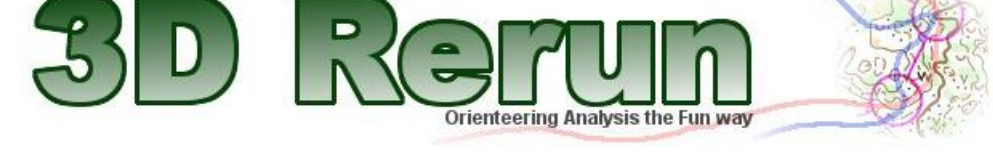

#### **Register new user**

Fill out the form below in order to register for a new user account. Upon filling out the form, you will receive an e-mail with instructions about how to finish the registration process. Please give your real name when registering - accounts with fake names may be deleted/blocked.

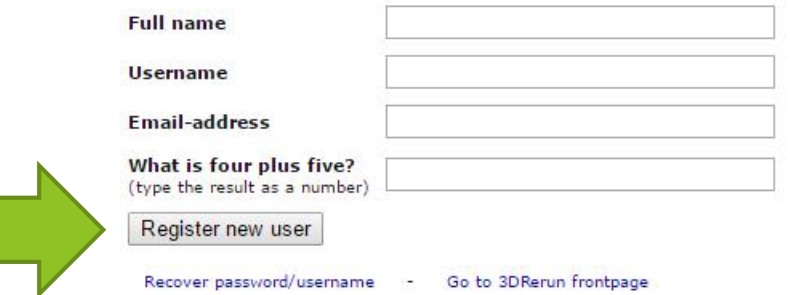

3DRerun.WorldofO.com - (C) 2009 WorldofO.com - Contact jan@kocbach.net for info about World of O

3. Täytä omat tietosi ja paina "Register new user"

# 3Drerun – uuden kartan ja reitin lisääminen 2. Vie tiedosto kuvaksi

### SärkijärviR.grt - QuickRoute Tiedosto Muokkaa Näytä Työkalut Asetukset DBH R R R R Q Q B I O H E 町 世  $\frac{9,00}{2}$  10:00 11:00 12:00 13:00 14:00 12:03 **Y** 5,0 → 1,5 → ■ Vauhti  $-9:13$ 1. Muuta reitti läpinäkyväksi

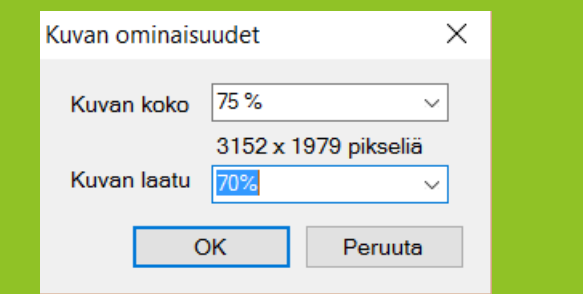

3. Valitse kuvan laatu ja koko (tiedoston maksimikoko on 2Mt!)

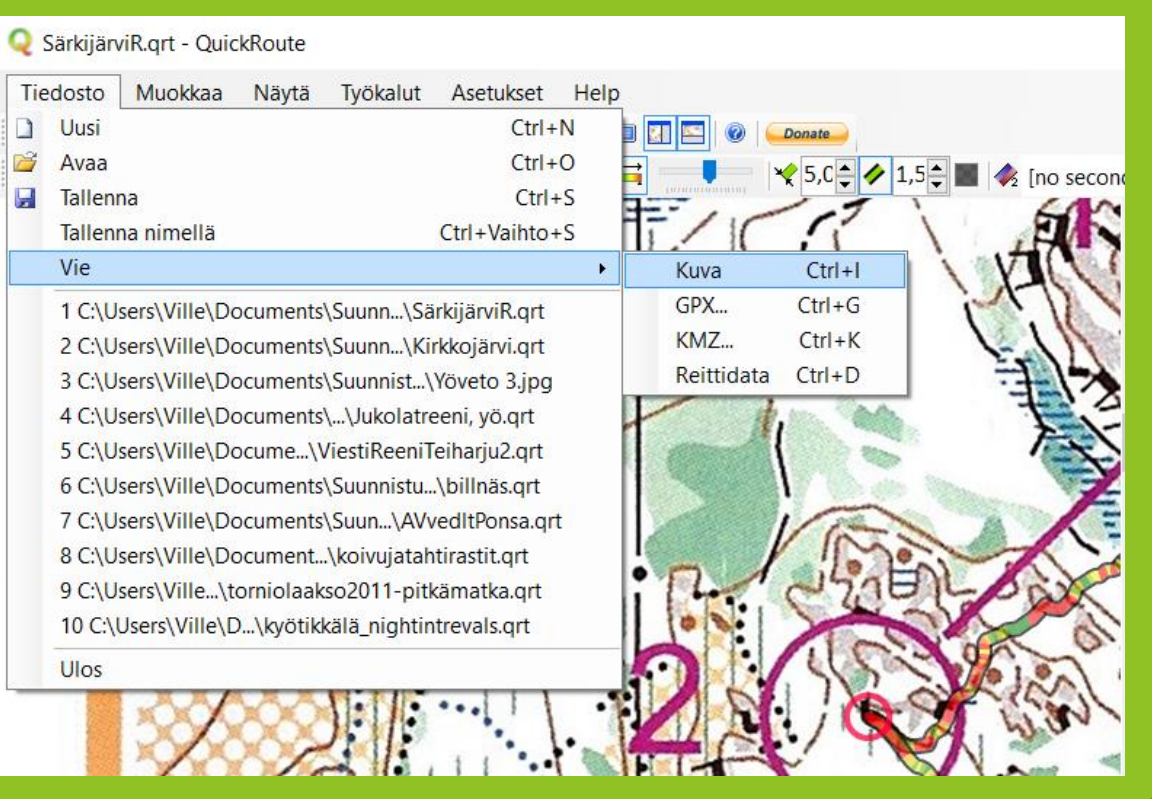

## 3Drerun – uuden kartan ja reitin lisääminen

2. Valitse "Add map with route" 3Drerun aloitussivulta

C h 3drerun.worldofo.com

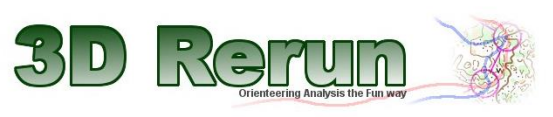

nality January 2012: Click here for on-demand upload of maps from your Doma-archive to 3DRerun<br>nality: Upload GPS-routes directly from Garmin watches (please give feedback on how it works!)

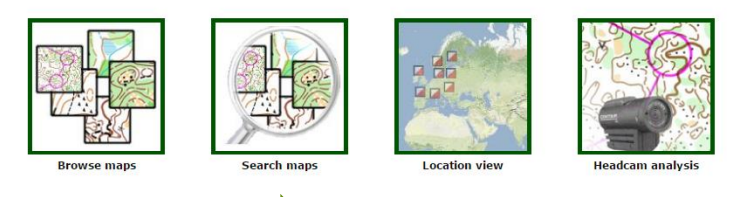

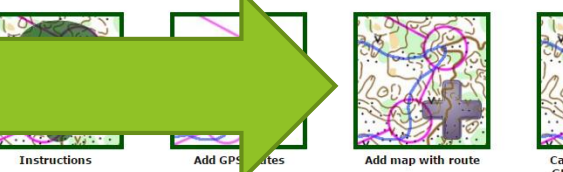

Add OCAD10 ma

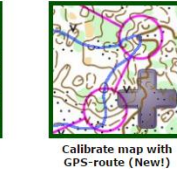

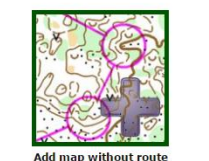

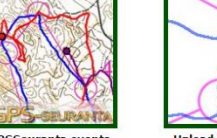

**Upload from Garmin** watch (New!)

**GPSSeuranta events** 

### 3Drerun – uuden kartan ja reitin lisääminen

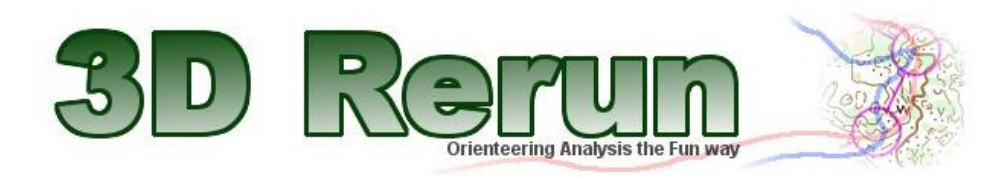

### **Log in to 3DRerun**

Only registered users can upload content to 3DRerun. You can register as a new user here.

#### You are not logged in! Log in to use the service!

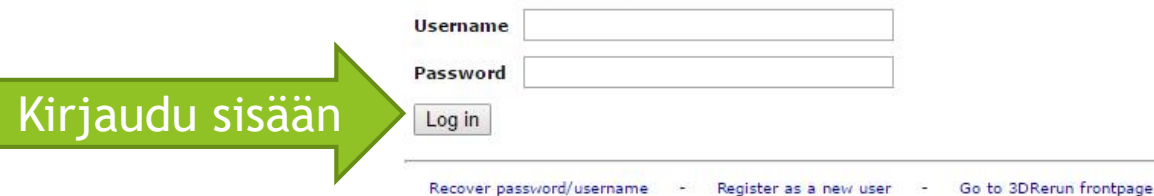

3DRerun. WorldofO.com - (C) 2009 WorldofO.com - Contact jan@kocbach.net for info about World of O

### 3Drerun - uuden kartan ja reitin lisääminen

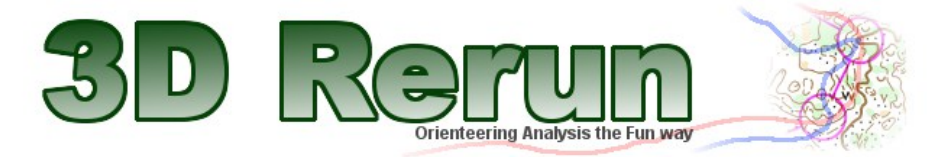

Logged in as Vulle

#### **Add map to 3DRerun**

1. Choose your map calibration method: Map with route

#### 2. Upload map

#### **Map with route**

Map with route exported from QuickRoute as JPG-file. Note! The map must be exported as a jpg-file from QuickRoute version 2.3 or newer in order to contain the GPS route and location information!

#### Add orienteering map to 3DRerun

Upload map from web location Upload map from local computer

### Valitse kuvatiedosto

Note! You are responsible for having the appropriate rights to upload maps to 3DRerun. Ma which are uploaded will be included in omaps, worldofo, com if found appropriate. Maps which are uploaded from a web location will not be stored locally at the Sterun server, but will be accessed from the web location. Note that uploaded maps may be deleted in the future if they are not found appropriate. Maximum filesize is 2 MB.

# 3Drerun - uuden kartan ja reitin lisääminen

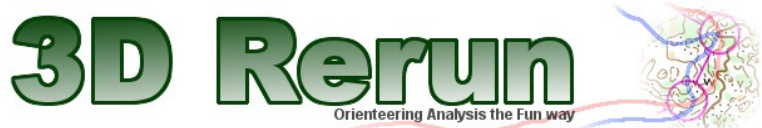

Logged in as Vulle

#### **Add map to 3DRerun**

1. Choose your map calibration method: Map with route

#### 2. Upload map

#### **Map with route**

2. Klikkaa

Map with route exported from QuickRoute as JPG-file. Note! The map must be exported as a jpg-file from QuickRoute version 2.3 or newer in order to contain the GPS route and location information!

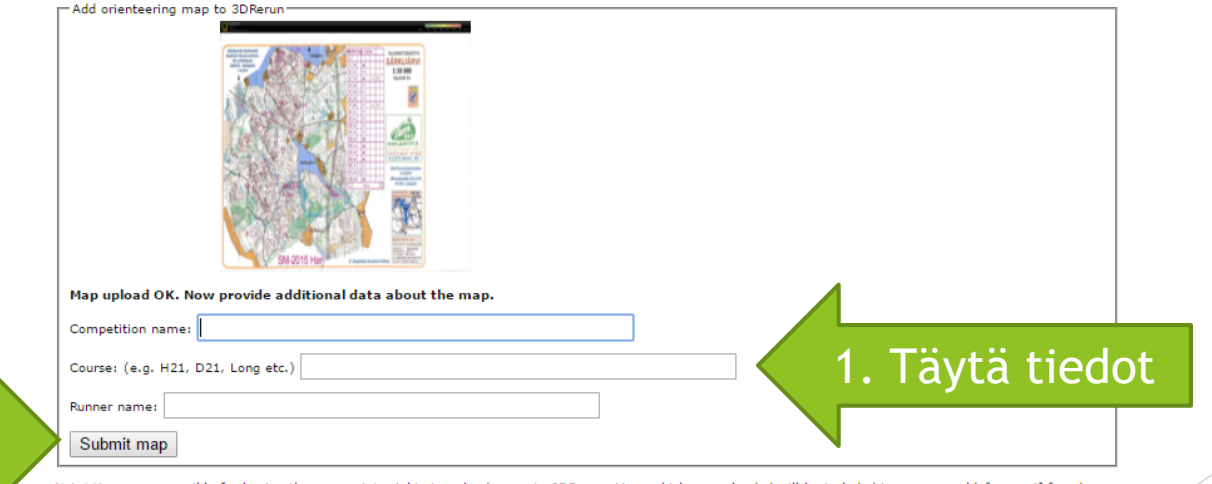

Note! You are responsible for having the appropriate rights to upload maps to 3DRerun. Maps which are uploaded will be included in omaps worldofo.com if found<br>appropriate. Maps which are uploaded from a web location will n uploaded maps may be deleted in the future if they are not found appropriate. Maximum filesize is 2 MB.

# 3Drerun – reitin lisääminen olemassa olevaan tapahtumaan

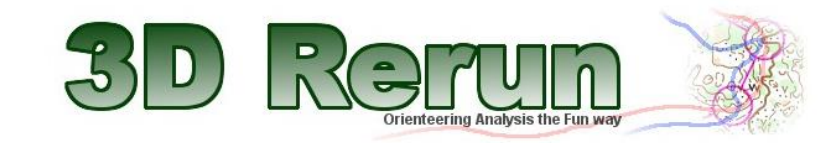

Browsing all competitions, trainings and map collections Sort by competition Sort by competition date Sort by added date

Valitse listasta

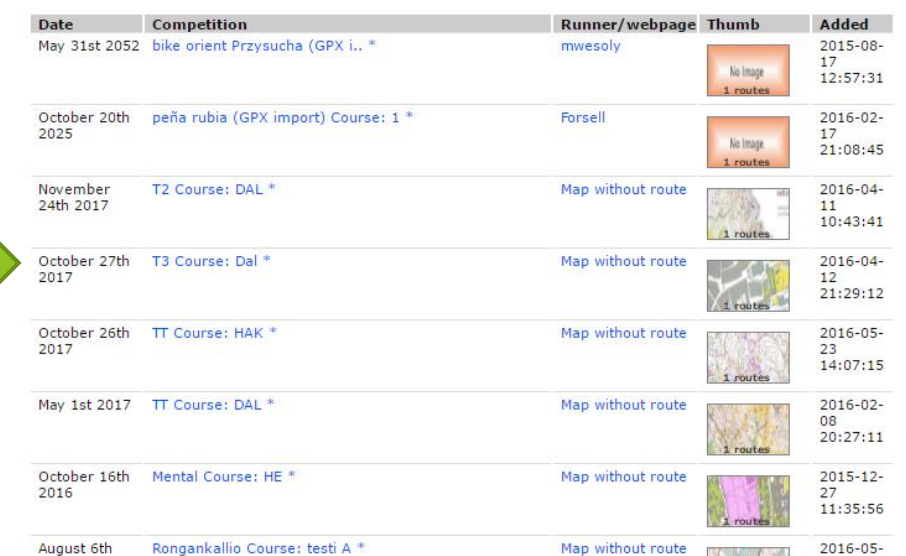

Log in to member area Search

### Hae tapahtumaa

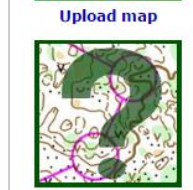

**Instructions** 

## 3Drerun - reitin lisääminen olemassa olevaan tapahtumaan

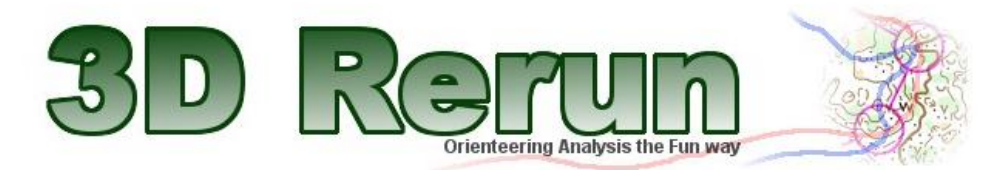

#### 3DRerun: Ville Parkkinen @ Yöveto 3

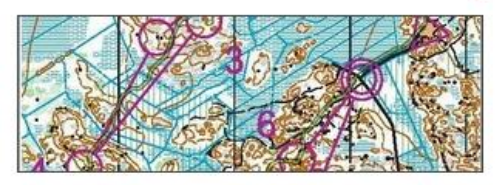

Athlete/Page Ville Parkkinen Competition Yöveto 3 **Date** 2016-04-30 **Omaps source Map in Omaps Add** route Add route Local area Latest added

#### **Perform GPS-analysis**

Choose which maps/routes you want to open in a GPS-analysis by ticking the<br>boxes below. You can perform the analysis either in 2DRerun or 3DRerun. 2DRerun gives you the most advanced analysis possibilities and is recommended in most cases - but you need a map to perform the analysis. 3DRerun gives you a 'cooler' 3D view but with less possibilities - it does also work without map though.

**Klikkaa** 

Open selected maps/routes in 2DRerun

» Open selected maps/routes in 3DRerun instead

Ville Parkkinen, Yöveto 3 . Course ?? \*

Other routes/maps from the same day within 10 km:

Mikko Knuuttila, Yövedot, 3. Course ?? \*

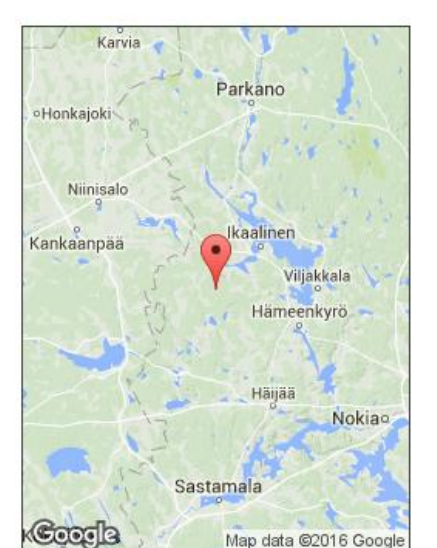

## 3Drerun – reitin lisääminen olemassa olevaan tapahtumaan

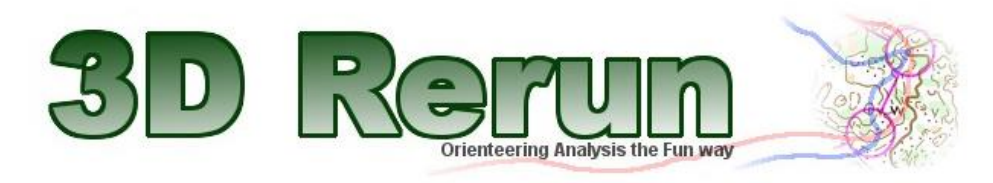

### **Log in to 3DRerun**

Only registered users can upload content to 3DRerun. You can register as a new user here.

#### You are not logged in! Log in to use the service!

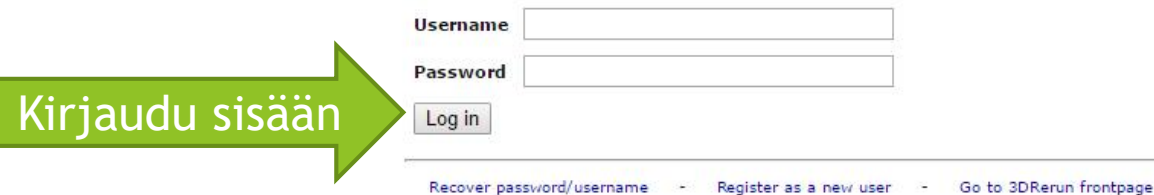

3DRerun. WorldofO.com - (C) 2009 WorldofO.com - Contact jan@kocbach.net for info about World of O

# 3Drerun - reitin lisääminen olemassa olevaan tapahtumaan

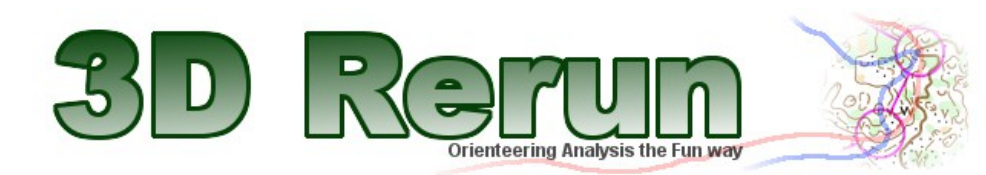

Logged in as Vulle

 $\mathcal{L}_{\mathbf{z}}$  ,  $\mathcal{L}_{\mathbf{z}}$  ,

**Valitse GPX-**

tiedosto

**Klikkaa** 

### **Add GPS-routes to 3DRerun**

Use the form below to add one or more GPX/TCX-files. Note! This does NOT seem to work in Internet Explorer. Please use Google Chrome or Firefox if you have problems!

New! Now also supports TCX-files - but note file size below 2 MB!

Tip! You can export a route as GPX/TCX-file from QuickRoute under the File menu or from Garmin Connect/Garmin Trainingcenter.

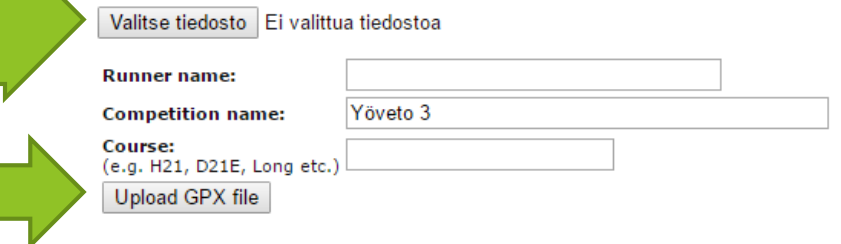

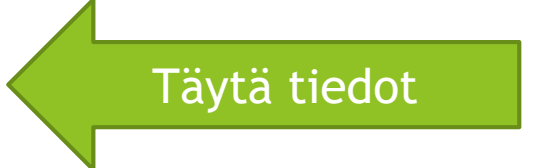

Note! Import may be problematic for large files (more than 1 Mb) and some types of GPX-files. You should upload the map before you upload GPX-files if you want to add the map using this form.

### 3Drerun - suorituksen analysointi

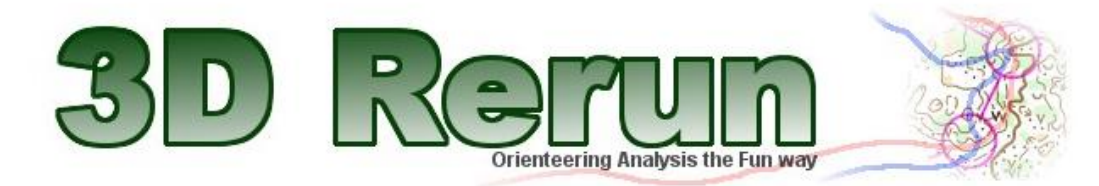

### 3DRerun: Ville Parkkinen @ Yöveto 3

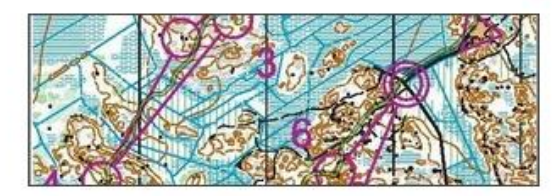

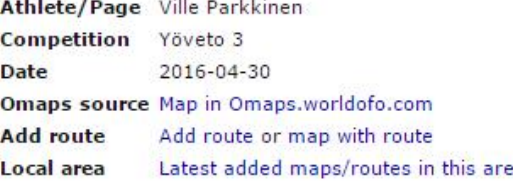

#### **Perform GPS-analysis**

1. Valitse reitit

joita haluat

vertailla

Choose which maps/routes you want to open in a GPS-analysis by ticking the boxes below. You can perform the analysis either in 2DRerun or 3DRerun. 2DRerun gives you the most advanced analysis possibilities and is recommended in most cases - but you need a map to perform the analysis. 3DRerun gives you a 'cooler' 3D view but with less possibilities - it does also y without map though.

Open selected maps/routes in 2DRerun » Open selected maps/routes in 3DRerun instead 2. Klikkaa

а

Ville Parkkinen, Yöveto 3 . Course ?? \*

Other routes/maps from the same day within 10 km:

Mikko Knuuttila, Yövedot, 3, Course ?? \*

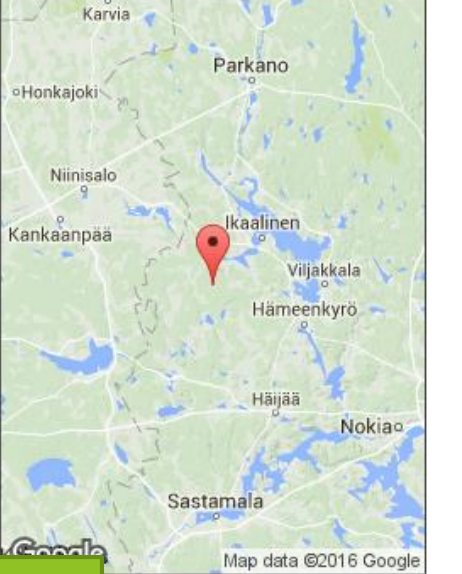

### 3Drerun – suorituksen analysointi

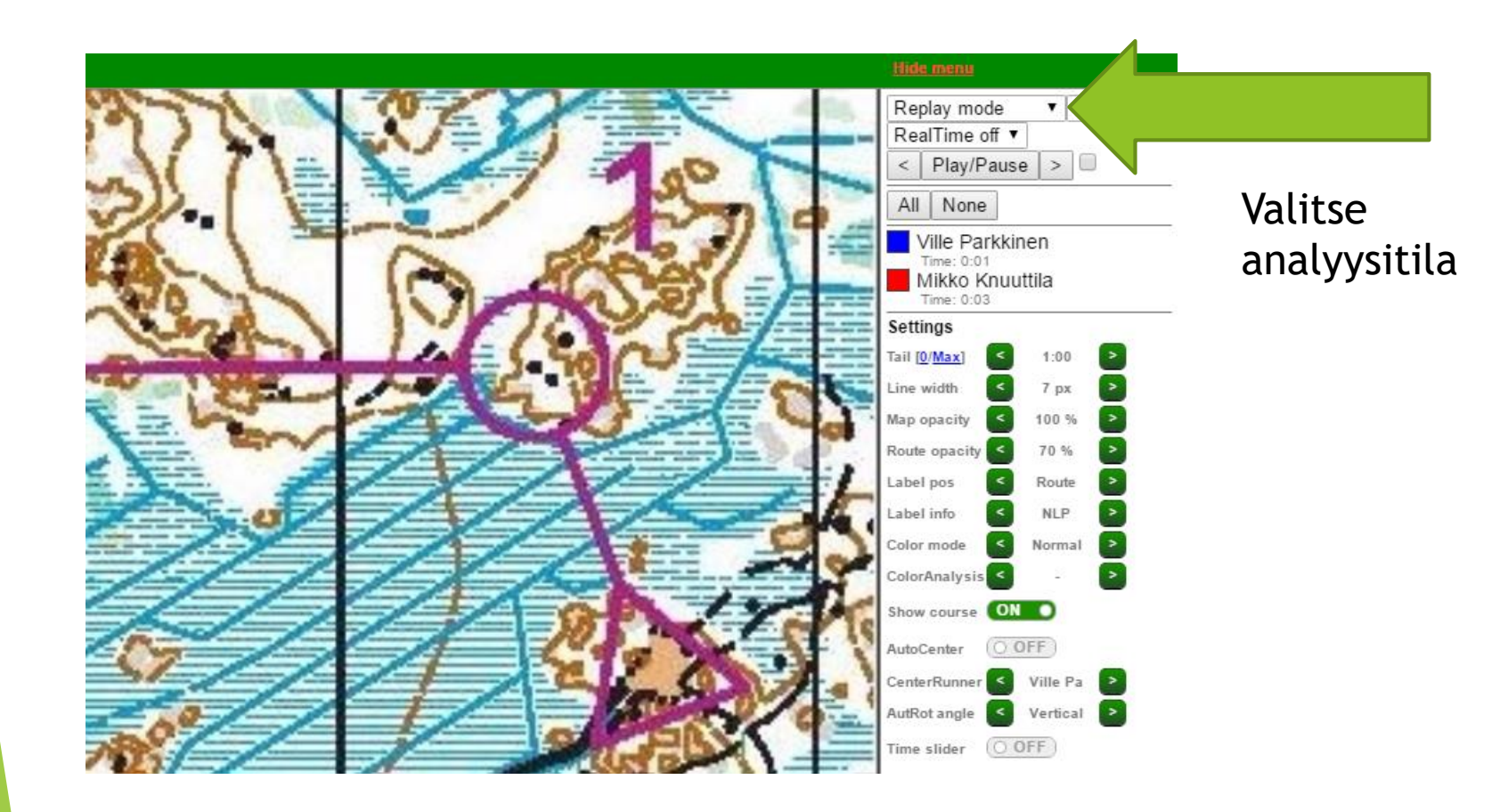

### 3Drerun - Replay mode

Näyttää kuljetun reitin  $\blacktriangleright$ animaationa

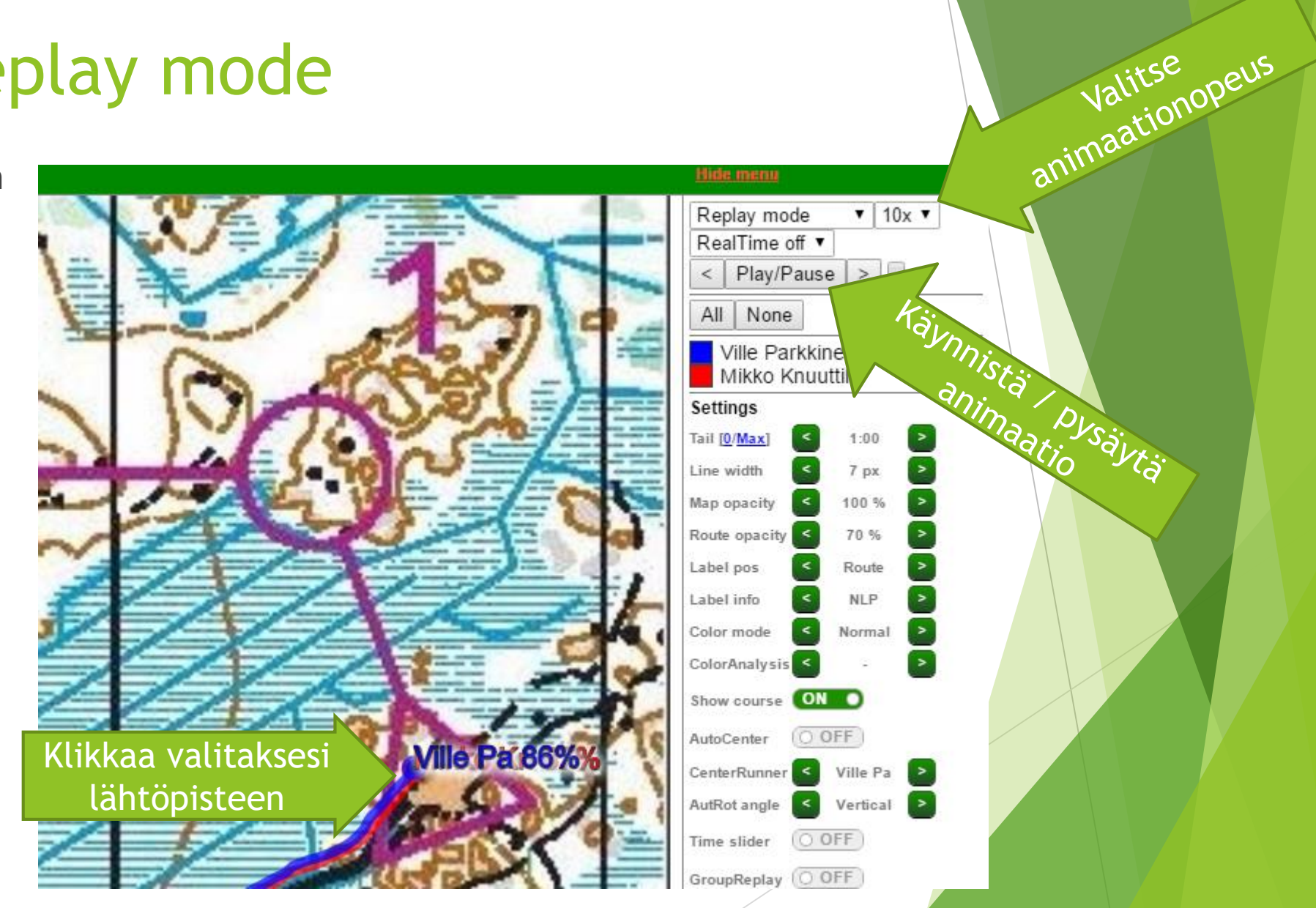

### 3Drerun – Split analysis

 Valitse kartalta alku- ja loppupiste ja vertaile aikaa, reittiä ja juoksuvauhtia pisteiden välillä

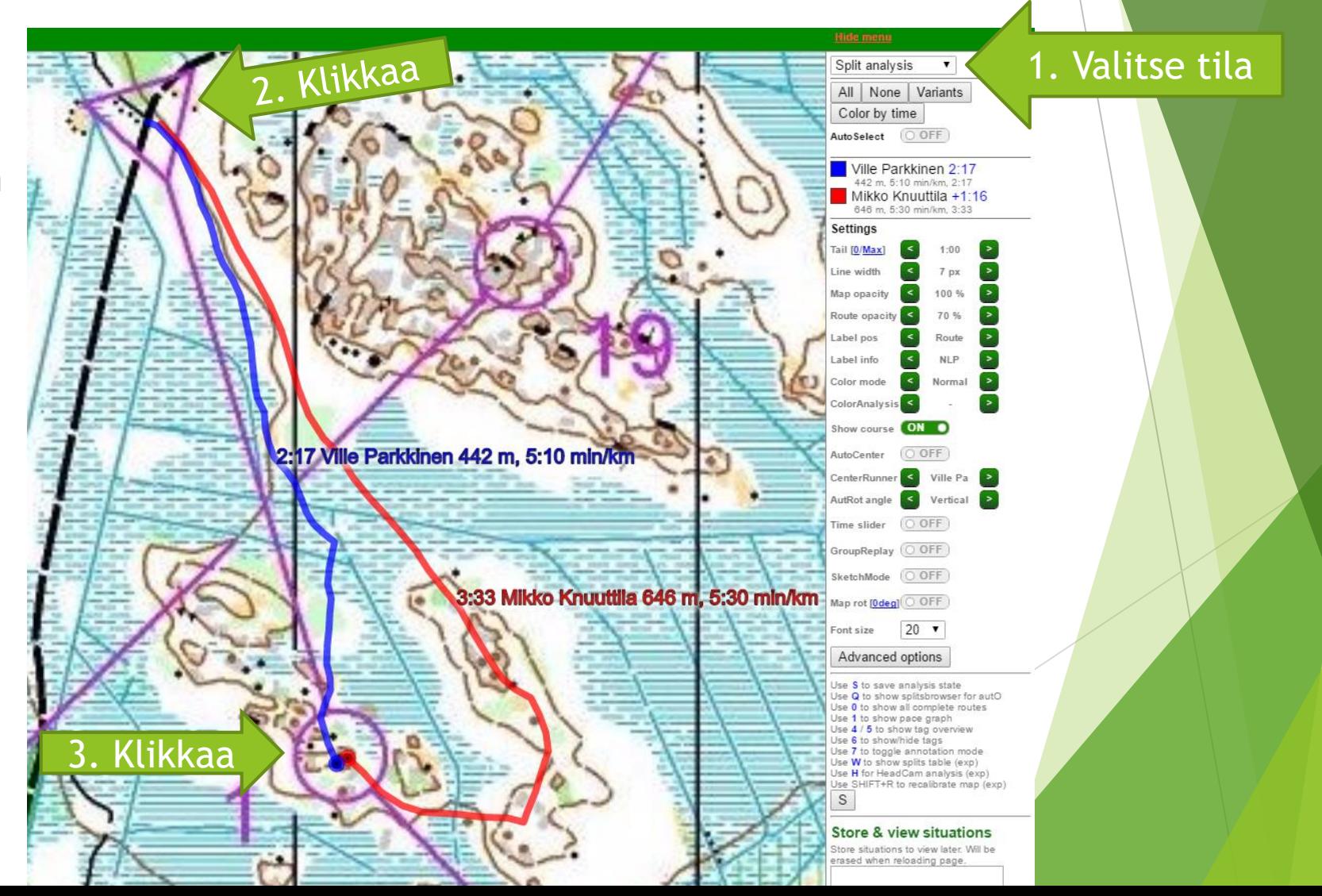